# SIAFI Sistema Integrado de<br>do Governo Federal

## **Manual do Usuário**

**Salvar Rascunho**

Data e hora de geração: 09/05/2025 19:26

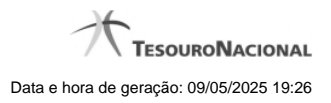

**1 - Salvar Rascunho 3**

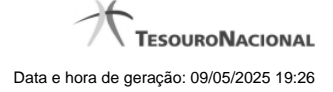

### **1 - Salvar Rascunho**

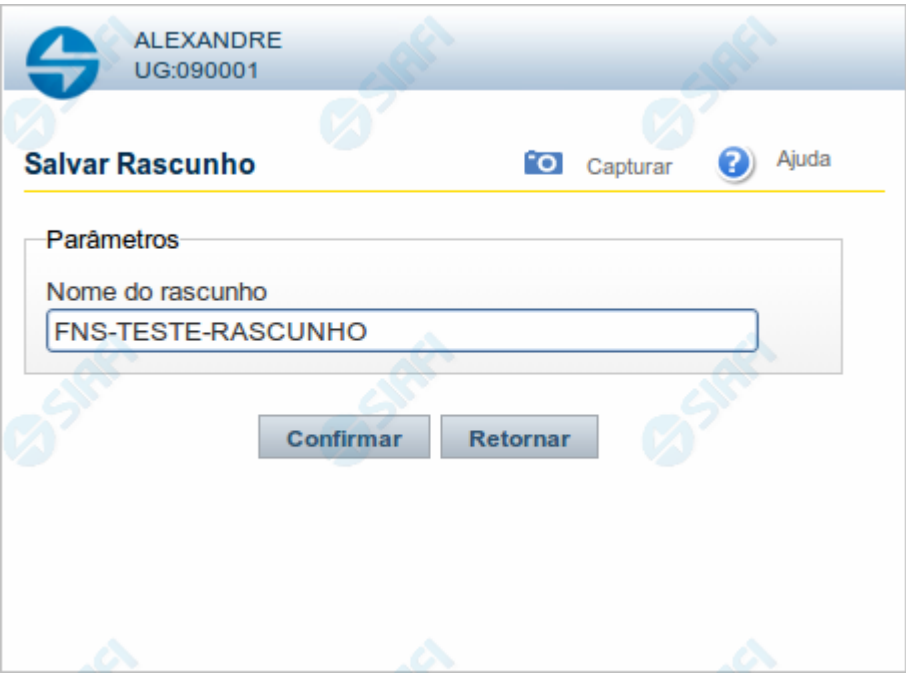

#### **Salvar Rascunho**

Após definir um nome para o registro de rascunho, clique no botão "Confirmar", para salvar no formato de rascunho, os dados já preenchidos.

#### **Campos**

**Nome do Rascunho** - Informe um nome para o registro de rascunho, contendo, no máximo, 30 caracteres.

Caso já exista um rascunho armazenado com o mesmo nome informado, o rascunho existente será substituído por este sendo gravado.

#### **Botões**

**Confirmar** - Clique nesse botão para concluir a gravação do registro de rascunho.

**Cancelar** - Clique nesse botão para desistir de gravar o registro de rascunho.